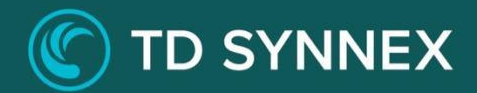

# **Identity Management**

# Step-by-Step Guide, Solution Deployment Guide

# **Table of Contents**

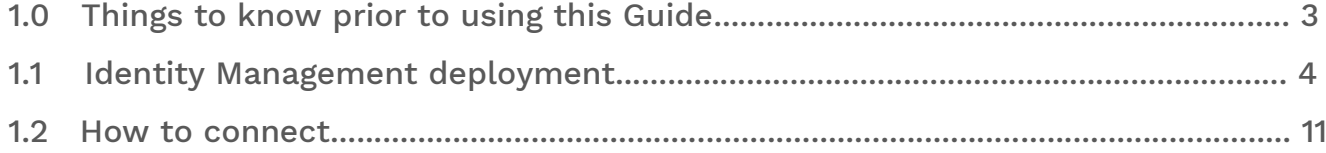

## 1.0 Things to know prior to using this Guide:

- You would need to familiarize yourself with this document prior to diving in.
- All the Screen Shots in this Guide are for reference only.
- This Guide will assist you with the deployment of the Identity Management Bundle in an Azure CSP subscription that was purchased through the StreamOne Portal.
- In-depth training on Azure is outside of this guide.

#### Accessing the Azure Virtual Machines bundle in Azure.

- You would need to login to the Azure portal to get the IP address. [https://portal.azure.com](https://portal.azure.com/)
- You would need to login using the same username and password as the one created in StreamOne and what was emailed to you.
- For example: john.doe@contoso.onmicrosoft.com
- It will give you a one-time password and you will need to change it.
- To access the Domain Controller Azure Virtual Machine, you must ensure you have the Login and Password that were created during the StreamOne ordering process.
- If you were not the person who accessed the StreamOne ordering portal to do the purchasing, please get with that person and obtain the user login and password that were initially created.

## 1.1 Identity Management Deployment:

Information related to selected bundle should be displayed.

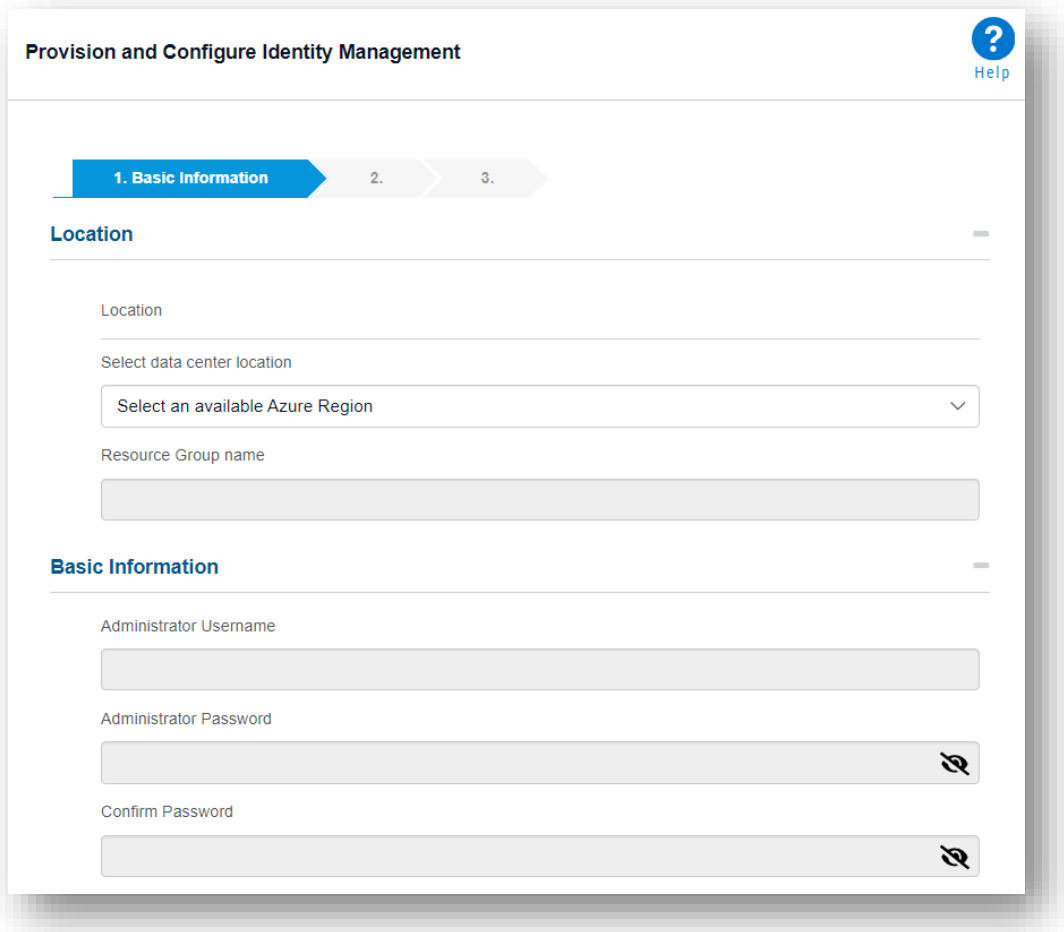

First you will have to fill in the Basic Information. Please select a Location and define a Resource Group Name:

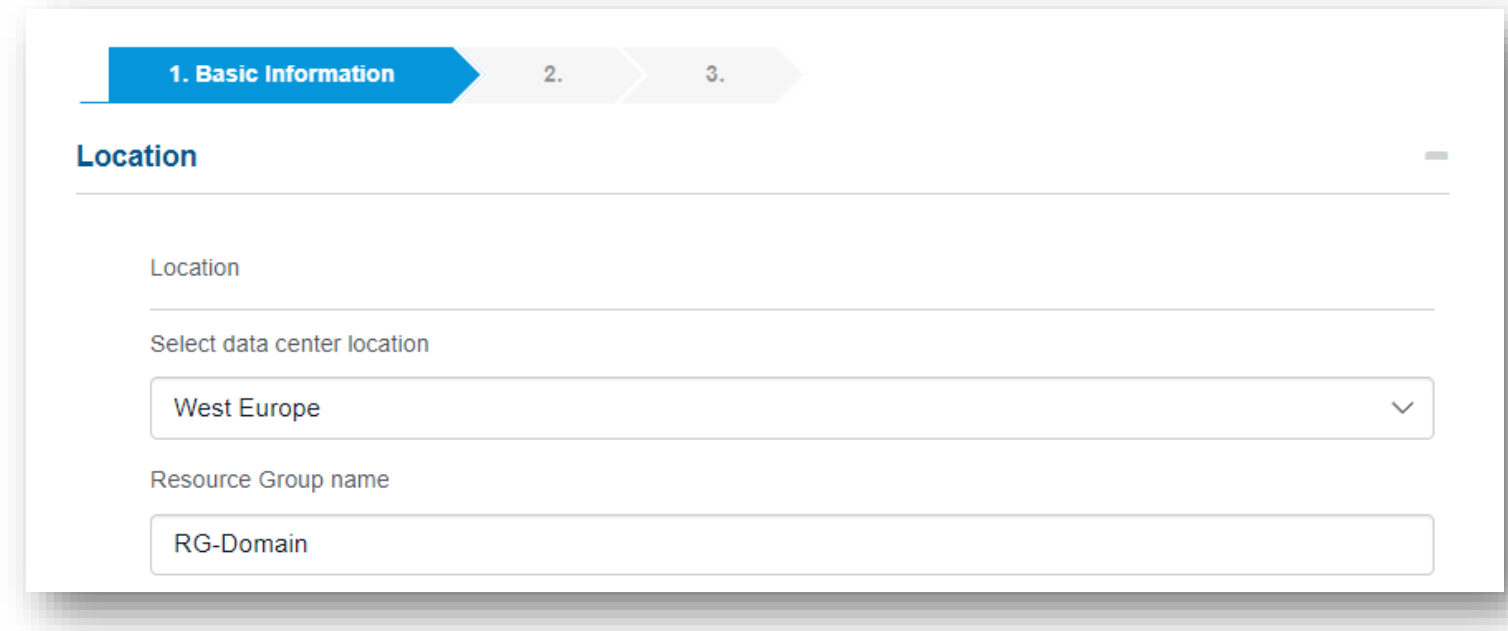

Then define an Admin Username and Password. Please note that this Admin will be used to connect to the VM, but this user will also be Domain Admin.

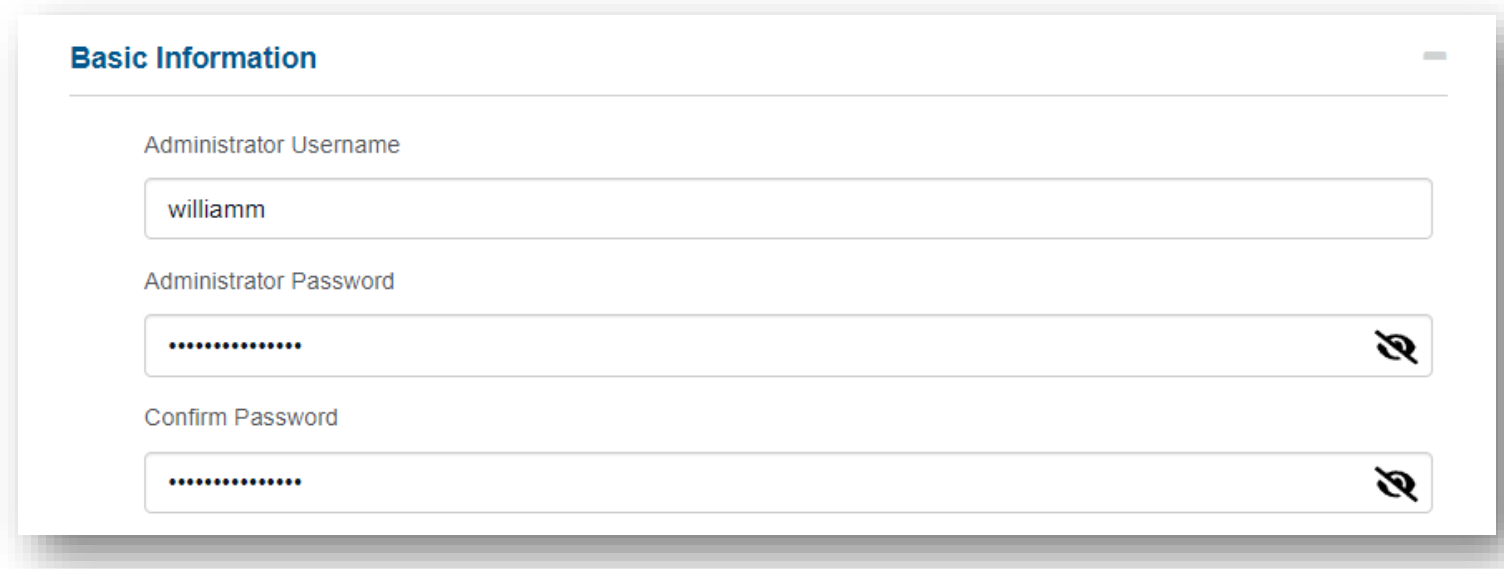

Finally, define the domain name you plan to use.

This can either be a routable or non-routable domain name. To use the Entra ID Connect synchronization, this must be a routable domain that is verified in Office 365/Entra ID. It must be a valid Internet domain name (for example, .com, .org, .net, .us, etc.).

The Domain Name should be in the format 'domain.suffix', like 'techdata.com'. You may also add a subdomain if needed. In that case the format should become 'subdomain.domain.suffix', like for example 'streamone.techdata.com'.

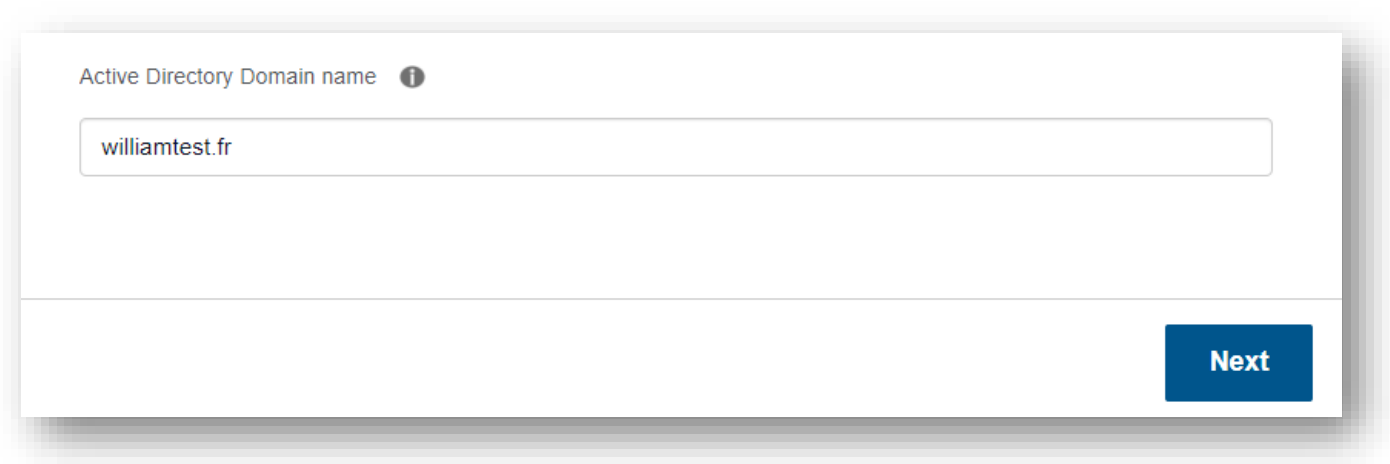

Then click on Next.

Now, you can fill in the advanced settings.

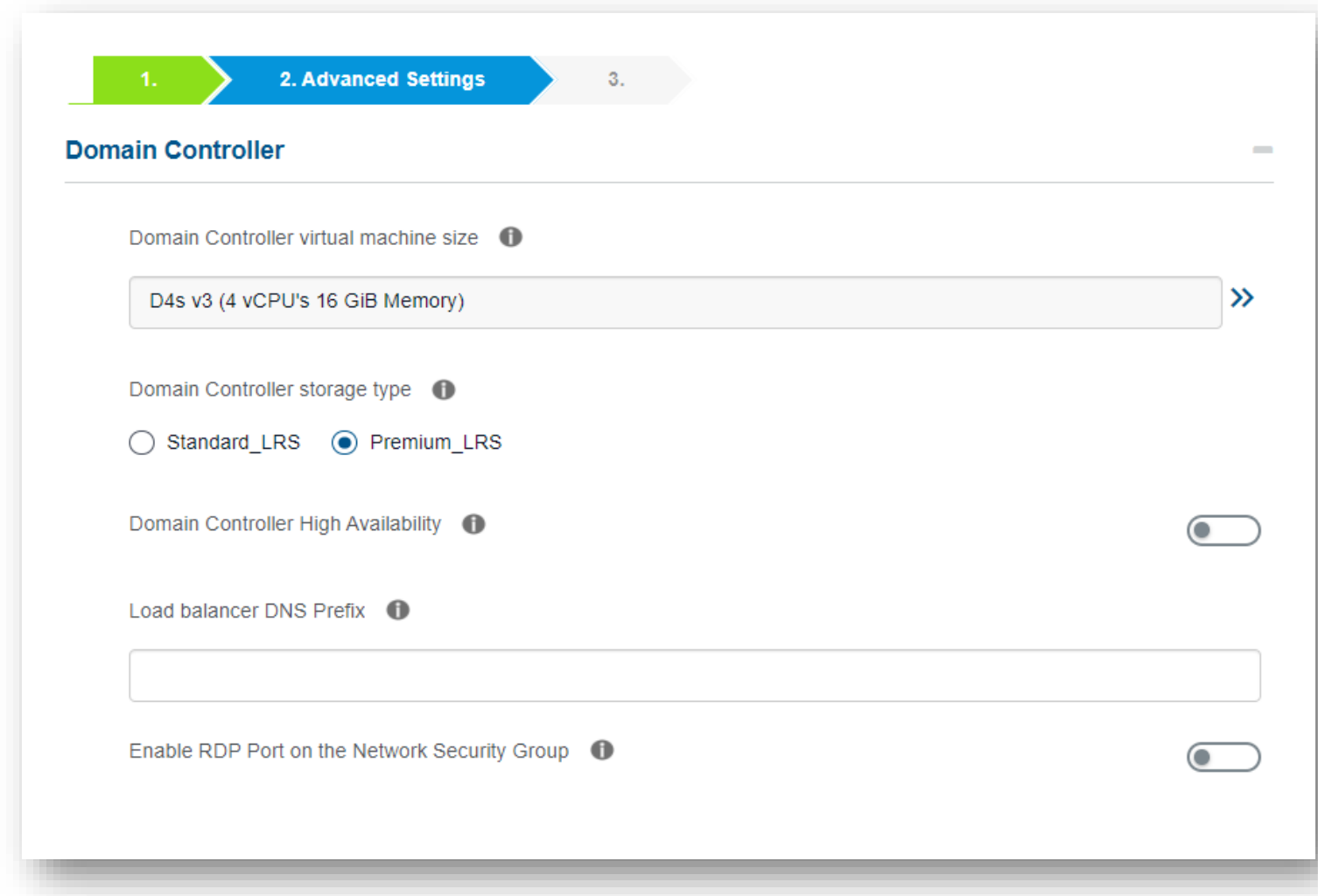

First select the Domain Controller Virtual Machine size:

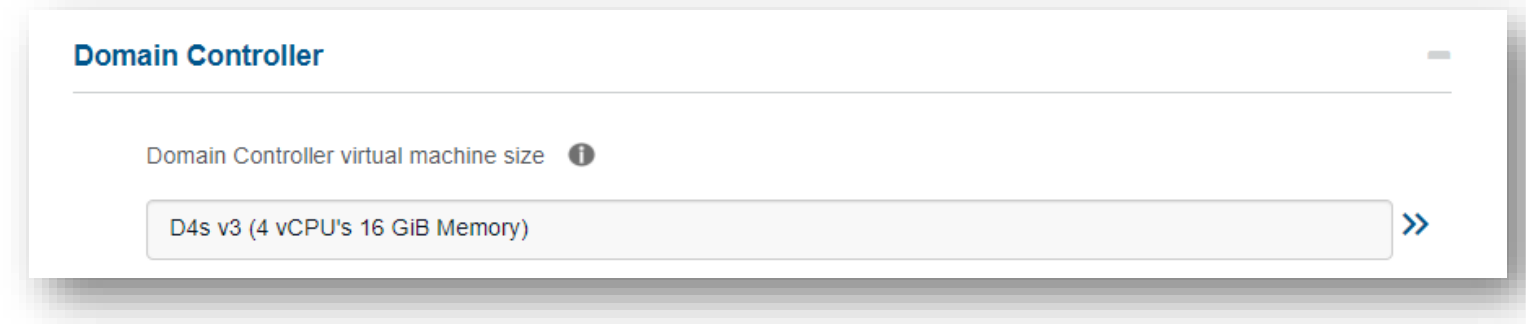

You can expand and select different sizes:

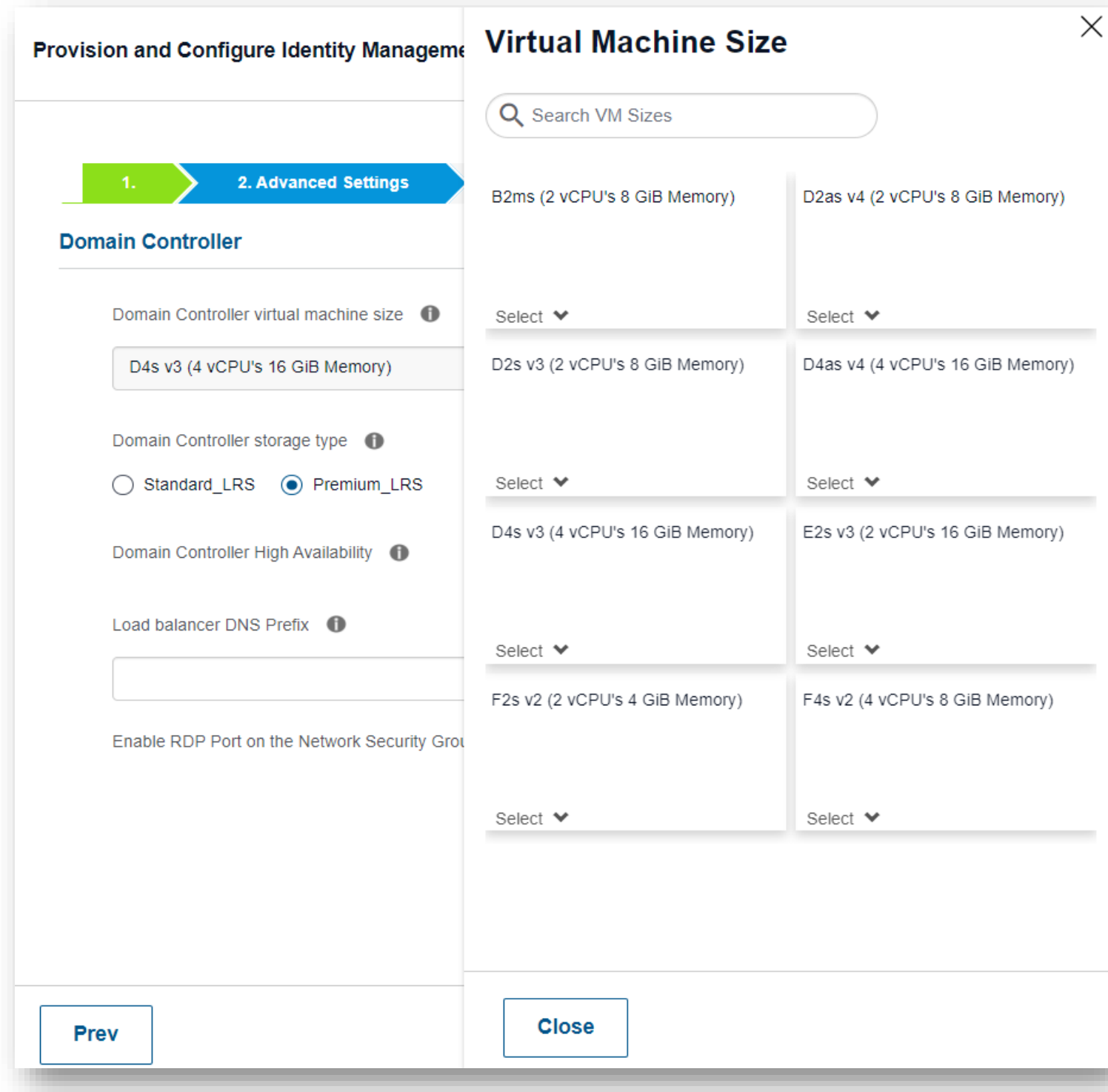

Then select the Domain Controller Storage Type:

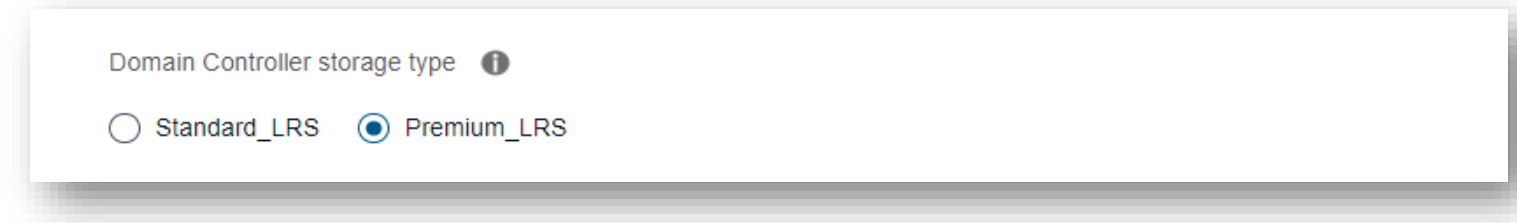

Premium is recommended for better performance and SLA of 99.90% availability if going for a single instance.

You can choose to deploy a second domain controller for High Availability.

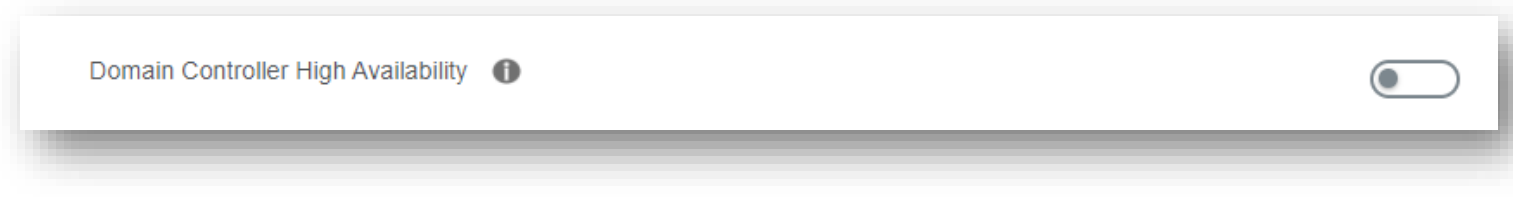

Then define the Load Balancer DNS Prefix.

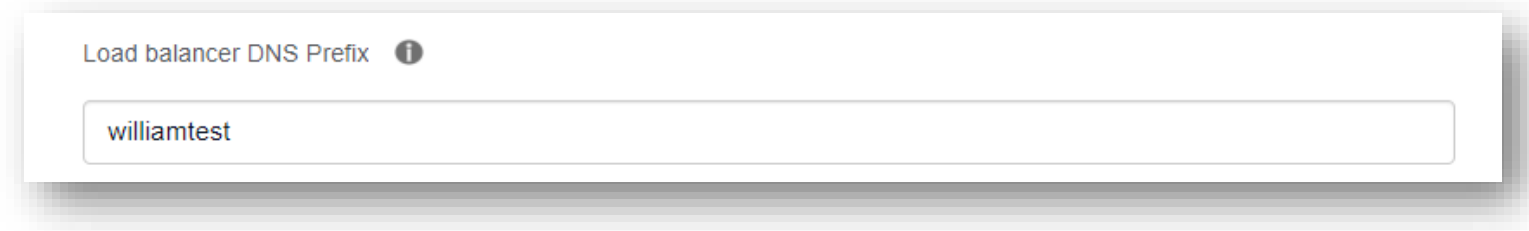

Finally, select if you want to enable RDP Port on the Network Security Group.

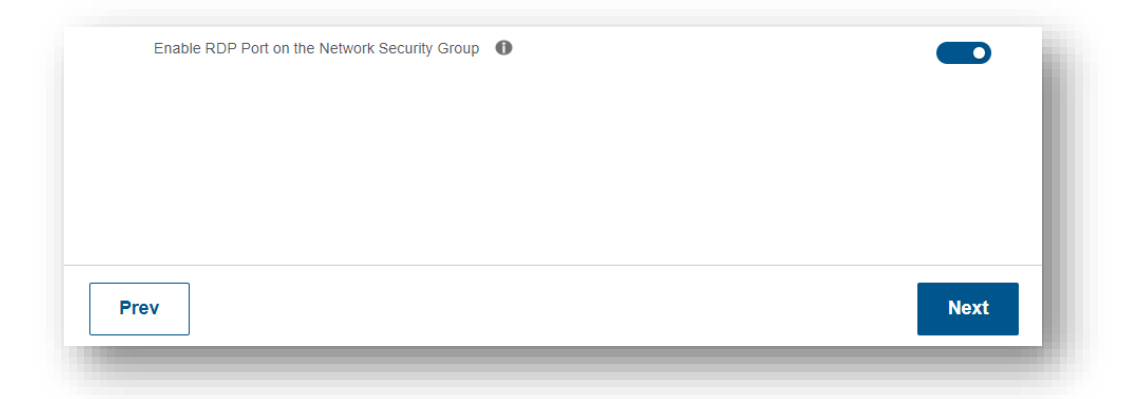

Please note that if you chose to enable RDP Port, it will be publicly available.

Then click on next.

Moving on to the final steps, you can fill in the Diagnostics Storage Account information.

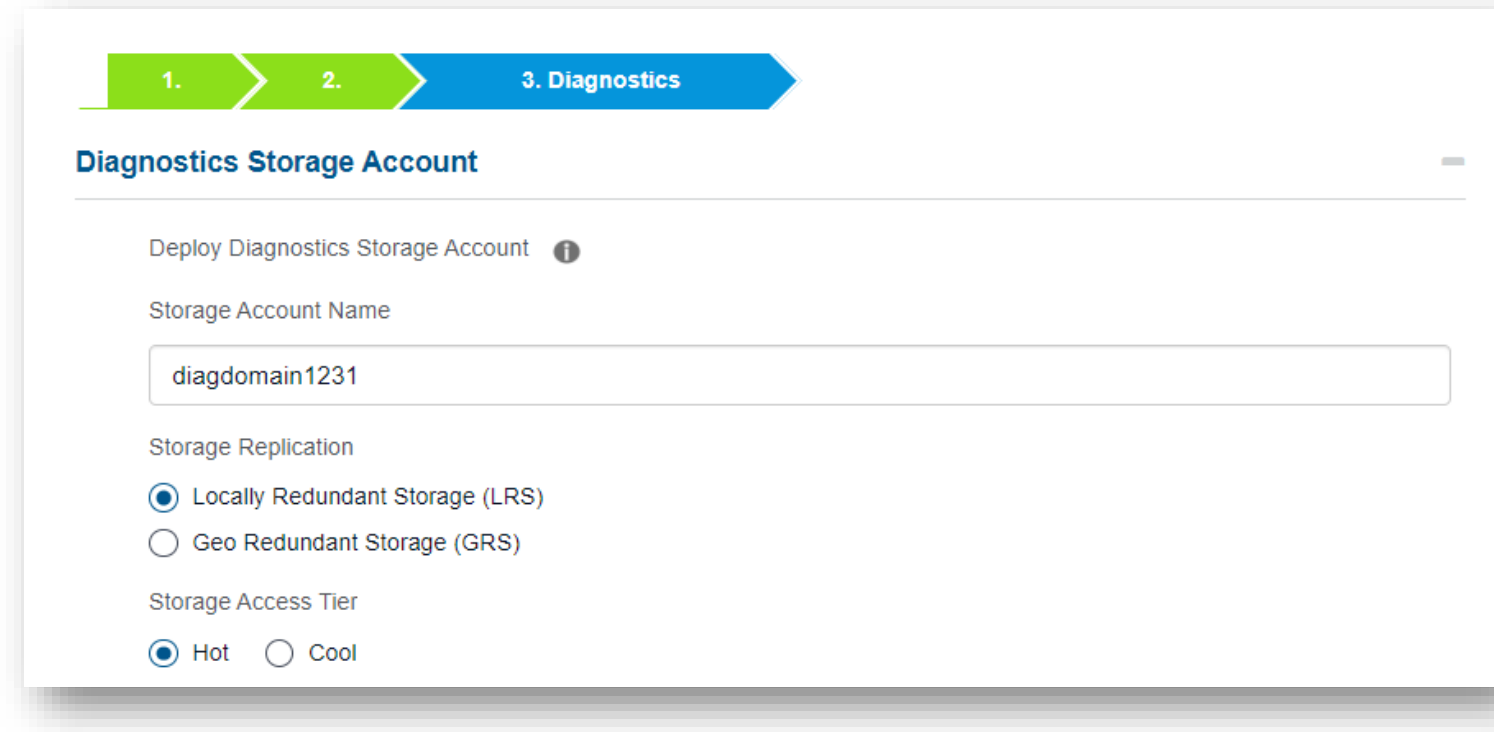

Then select if you want to enable Azure Backup or not:

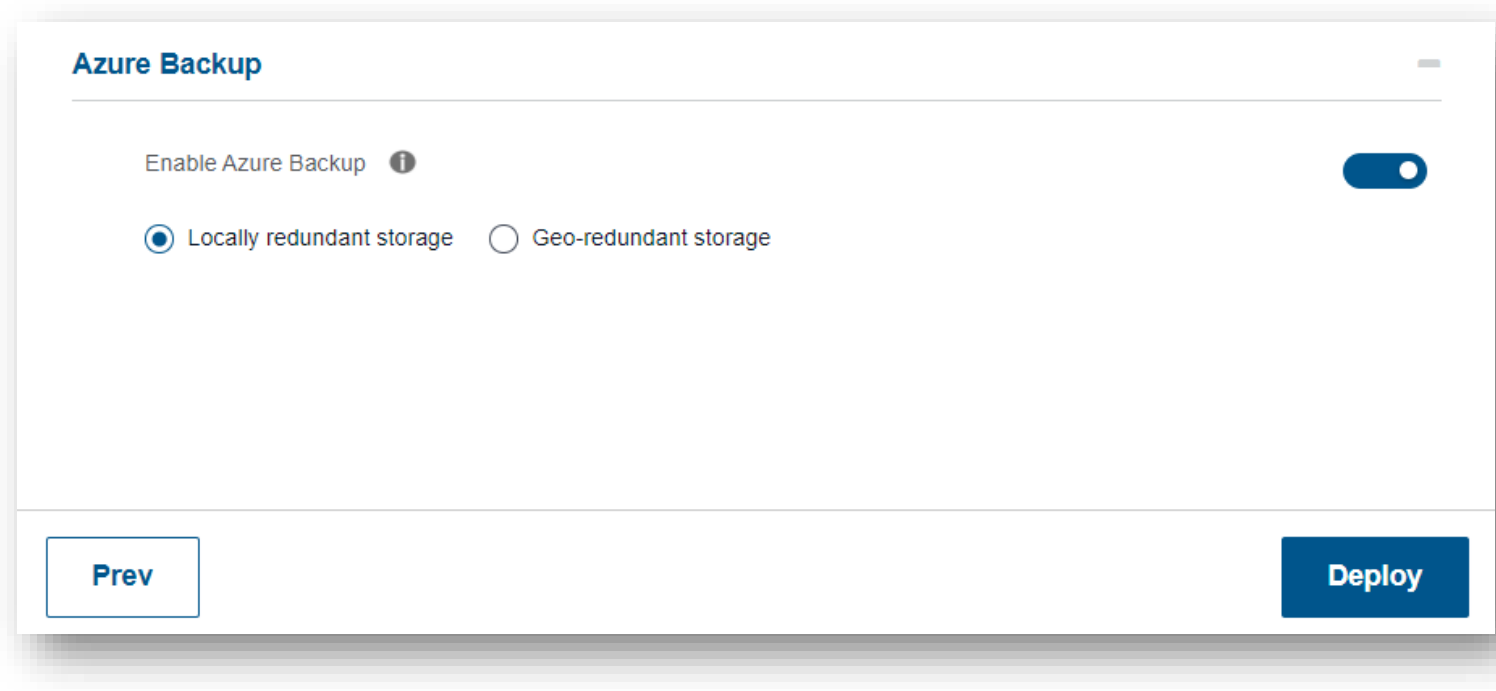

And click on deploy!

### 1.2 How to Connect:

Connect to the Azure Portal with your credentials.

- You would need to login to the Azure portal to get the IP address.
	- [https://portal.azure.com](https://portal.azure.com/)
	- You would need to login using the same username and password as the one created in StreamOne and what was emailed to you.
- For example: john.doe@contoso.onmicrosoft.com
- It will give you a one-time password and you will need to change it.

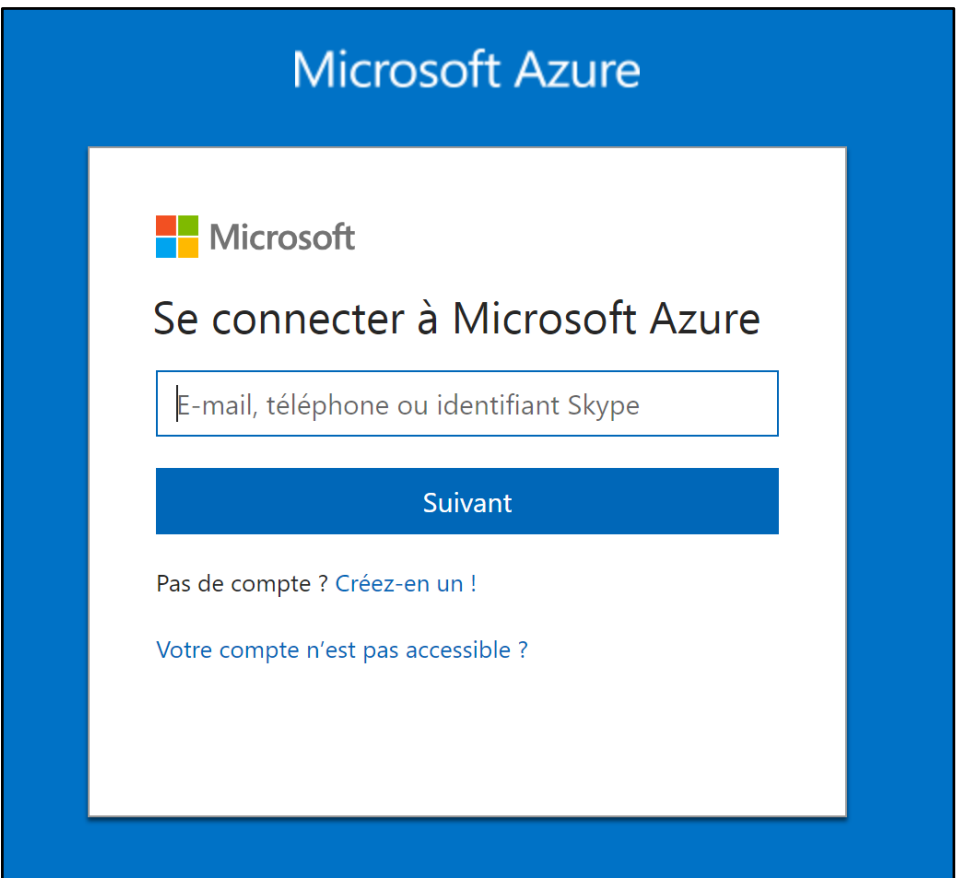

You will then be connected to the Azure Portal. Go to Resource groups.

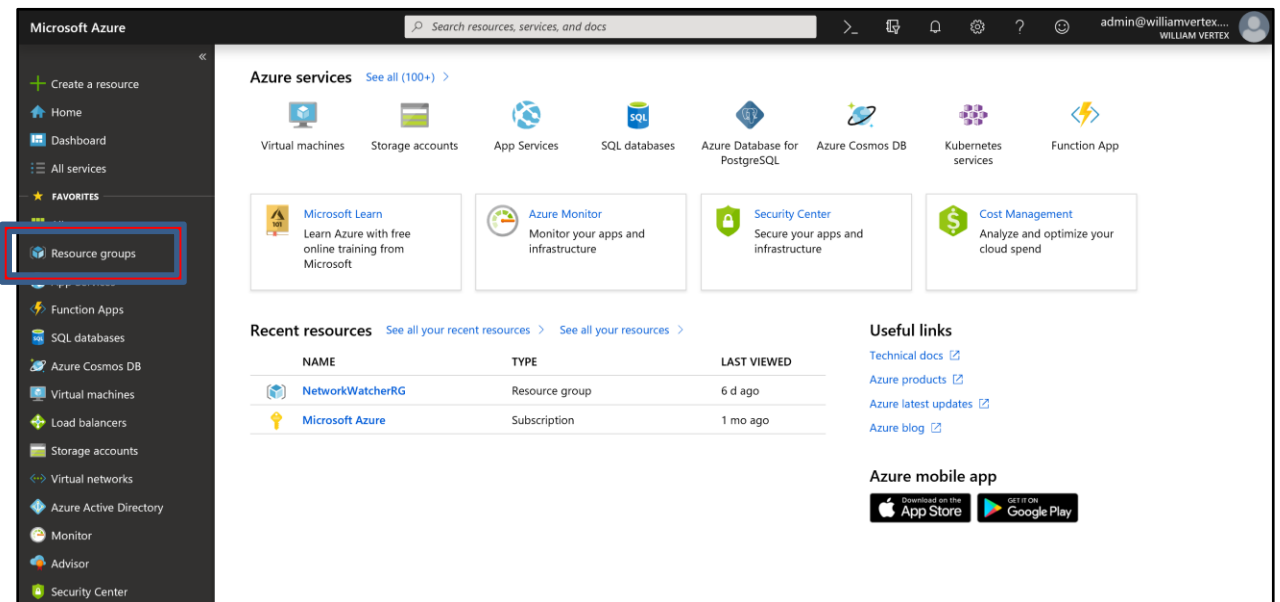

You will find the Resource Group into which your resources have been deployed. You will then see your resources listed. Find the Virtual Machine:

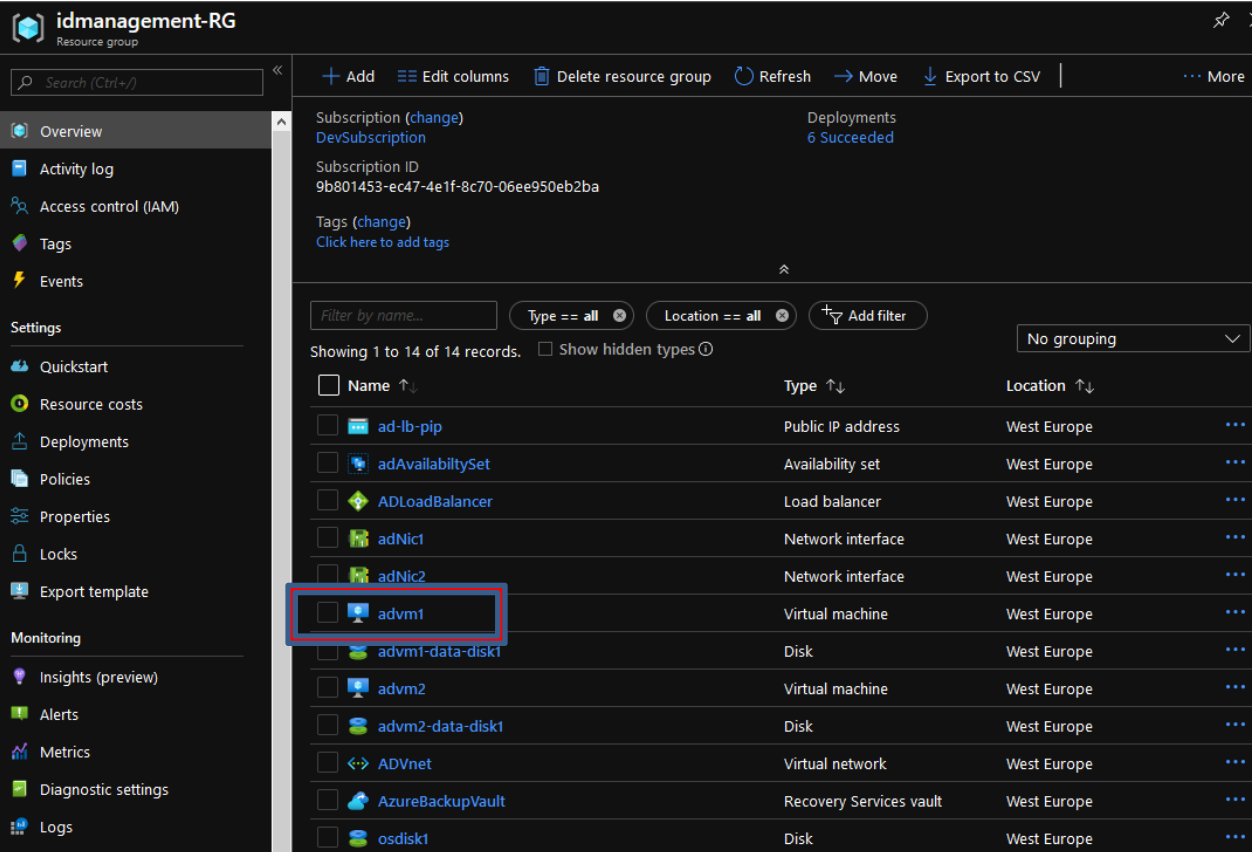

#### Click onto the "Connect" button:

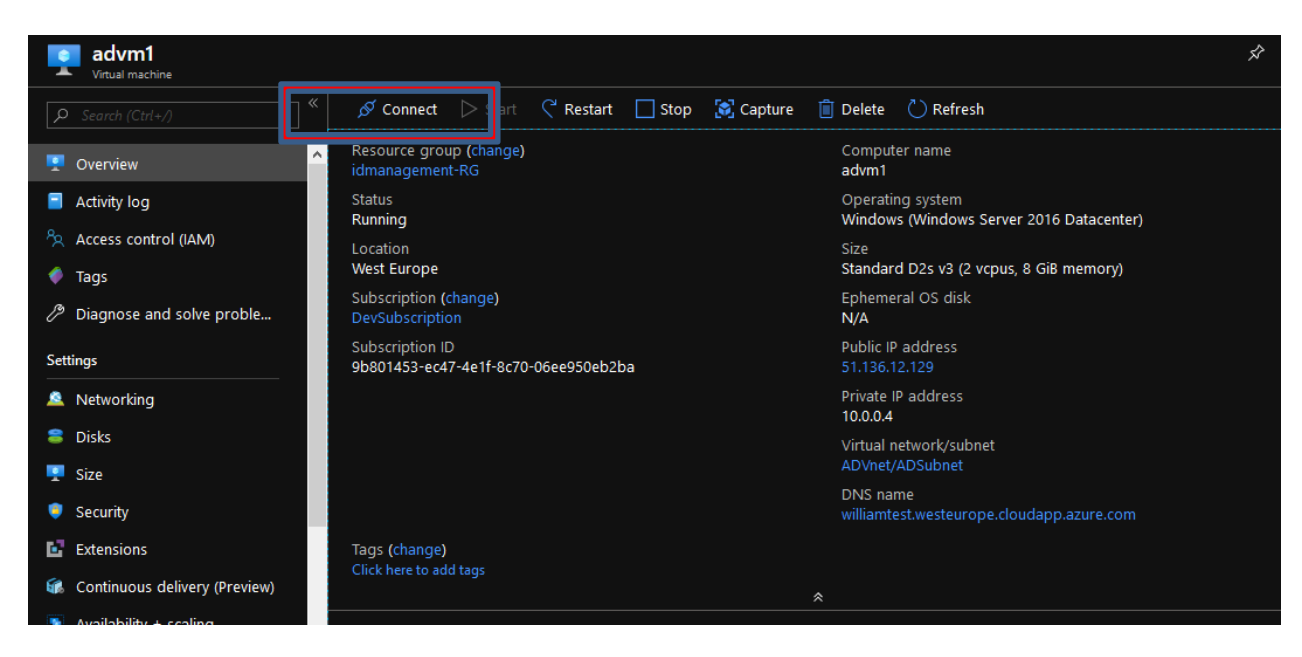

Click onto the "Download RDP File" button:

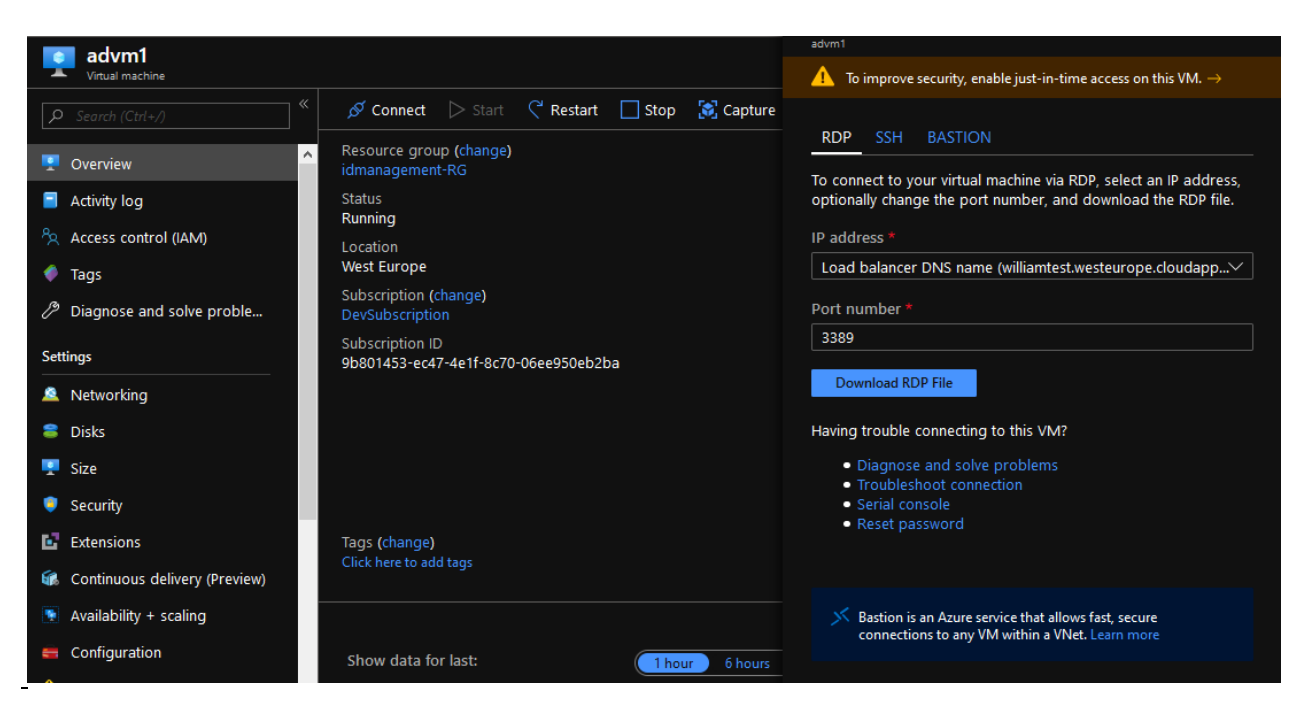

To connect, you will need to use the Username and the Password you chose during the order.

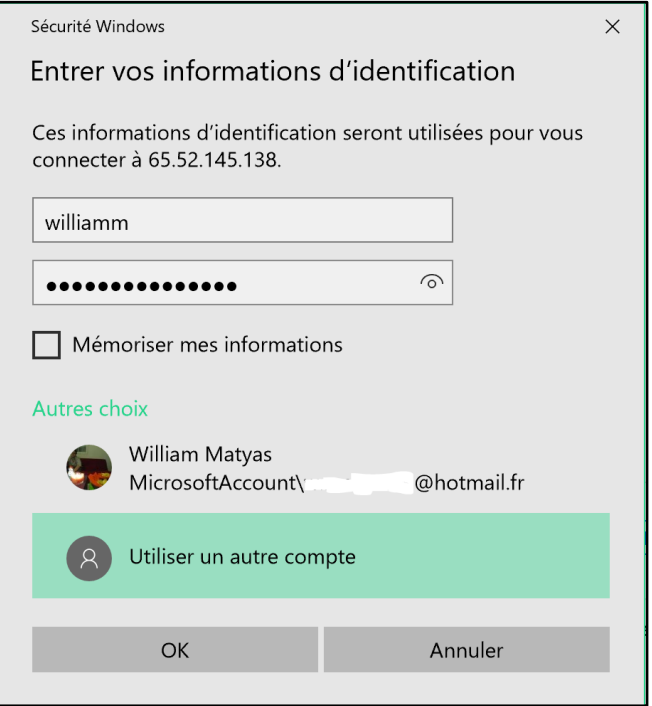

You will then be connected to your Domain Controller Virtual Machine.

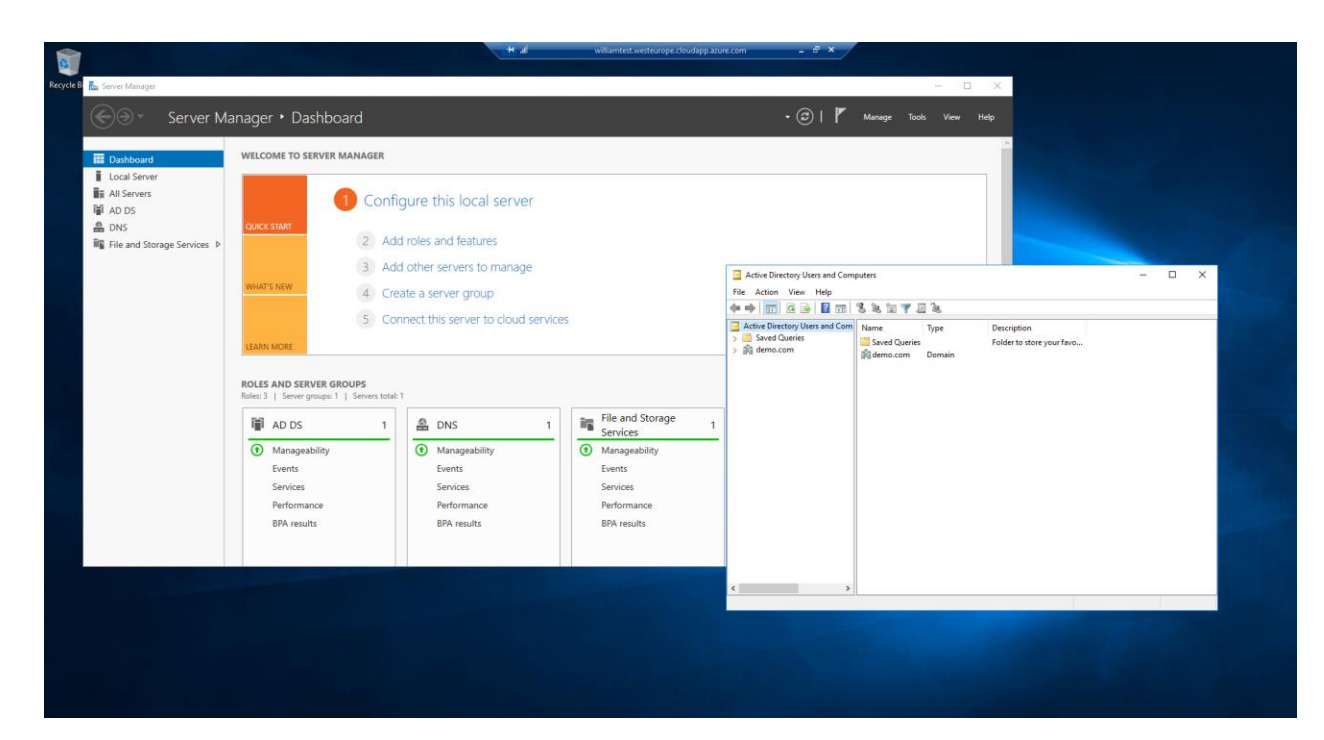

#### And get started!

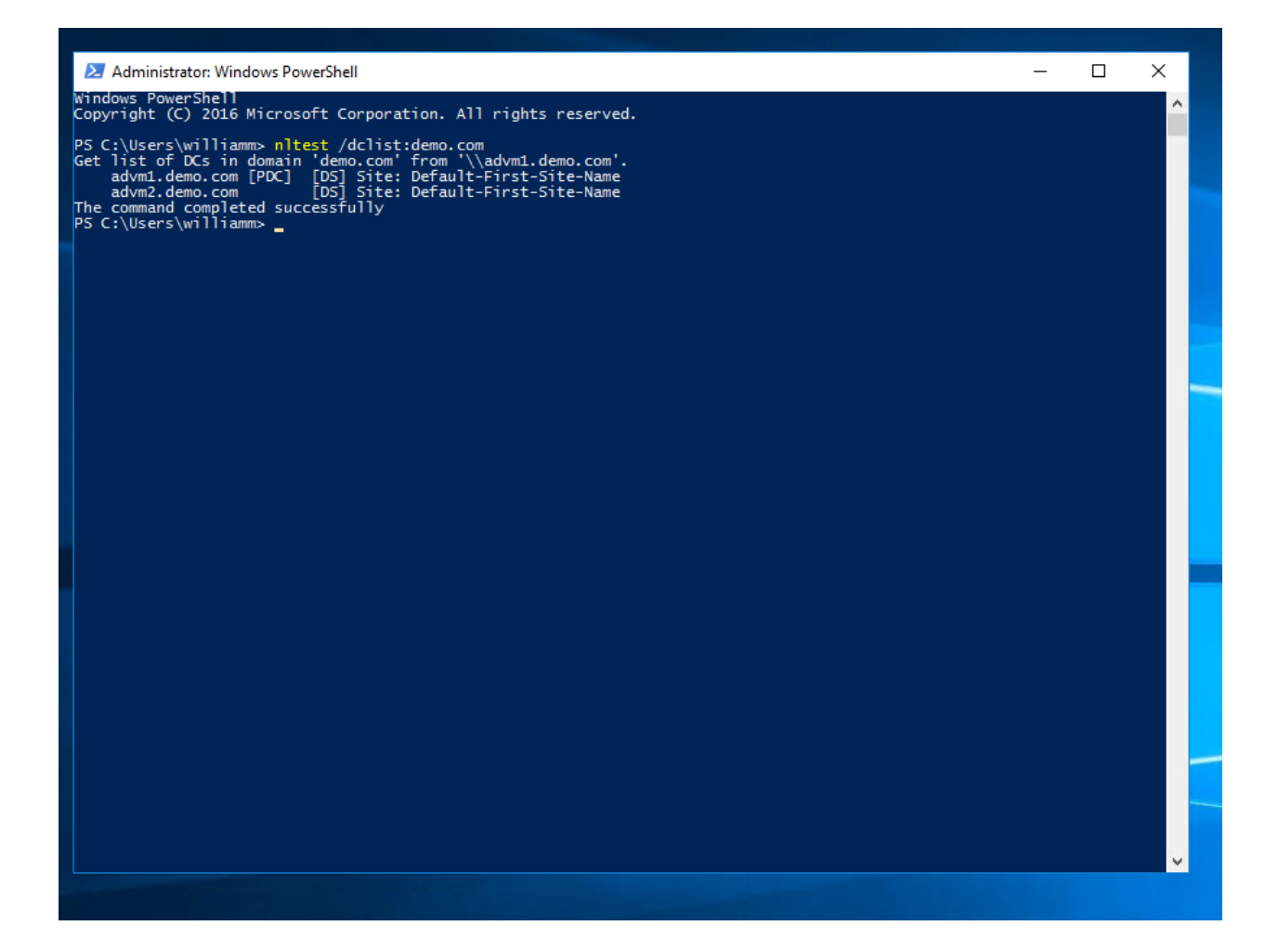